# INSTRUCTIONS FOR PARTICIPANTS INTERSPEECH 2021 BRNO

Interspeech 2021 is organized in a hybrid format that will pose challenges both for presenters and for regular participants. Please read this document carefully to make the most of your Interspeech 2021 experience. Most of Interspeech 2021 will happen on the virtual platform.

#### Before the conference:

The virtual platform is **pre-filled with the abstracts of papers, full papers and compulsory 3-minute "teaser" video for each paper**. Authors could also upload an optional longer video and an optional PDF document. We recommend browsing these materials before Interspeech 2021 starts. They might also help you in the unfortunate case when the session with an interesting paper is scheduled for an unsuitable time in your time-zone. Please note that the optional longer video does not replace paper presentation.

## **During the conference:**

Papers will be presented in **two types of sessions**:

- Standard oral sessions with 20 minutes per paper. Oral presentations will be mostly given by presenters that could make it physically to Brno, but we will allow for oral presentations of those who needed to switch their form of participation at the last moment. Physical participants will be able to join these sessions (and ask questions) as usually in the conference center. Remote participants will be able to participate through the virtual platform, as the oral sessions will be streamed live. During the session, questions can be asked in a text-chat, or by raising hand the session chair can then connect you audiovisually to the session. Oral sessions will be recorded and will be available in the virtual platform for later viewing, especially for those in unsuitable time-zones.
- 2. Unified virtual sessions are poster-like two-hour sessions for remote presenters. The format of the support is up to the presenters: they can use a poster, slides, pointing camera at a white-board, or anything else, and they will share this material during the session by screen sharing in virtual rooms. Participants will be able to visit the presentations in the virtual platform and ask questions using audiovisual connection or text chat. Presentations in unified virtual sessions are not recorded. Remote presenters have also the opportunity to present their paper outside the allocated session (for example because their usual public is in a different time zone), in an Optional Additional Virtual Presentation in case this (these) take place, they are visible in the paper details in the virtual platform.

#### Please note that

- Special and challenge sessions may have a mixed format i.e., have a common beginning in one room with live streaming (for example introduction and short paper presentations), then, the presenters split into their virtual rooms to present their papers, and they gather again in one room for a discussion or conclusions. Please always look carefully into the detailed program and in the virtual platform not to miss your "crowd".
- **Show and Tell sessions** have the form of Unified virtual sessions.

#### **IMPORTANT INFO**

Please note, the virtual platform is still under construction and some other pages might not be fully developed and filled with the information. Thank you for understanding.

#### **HIGHLIGHTS**

- Login to the virtual platform and complete your personal profile at your personal page.
- > Check the program and if you want, create your personal program.
- > Test your connections, microphone and camera in order to ask questions and communicate audiovisually in any type of session.
- ➤ Visit the **INDUSTRY HUB** and learn more from our partners
- Connect with other participants in Chat or MEET & GREET

## **TECHNICAL PREREQUISITES**

For correct function of the online INTERSPEECH virtual platform, please follow the minimum system requirements:

- Microsoft Windows or Mac OS based device.
- > Latest **Chrome** and **Microsoft Edge** internet browsers (other browsers are not fully supported).
- > Noise cancelling headphones with a microphone to reduce background noise are recommended.
- ➤ Stable Internet connection (minimum 10/10Mbps is recommended).

#### LOGIN

- ➤ To login to the INTERSPEECH 2021 virtual platform, please visit: https://interspeech2021.gcon.me/360/1/tour/
- Click the User Login link in the top right corner of the page.

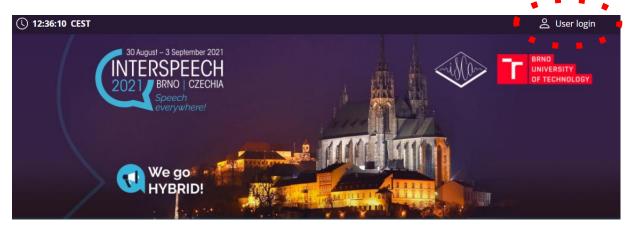

- The site will request your login credentials (email address and password)
- > On your first login attempt, the site will ask you to provide your email address (the e-mail address you used for your INTERSPEECH registration), your password will be automatically sent to this address. Note that this email will be coming from <a href="mailto:info@gcon.me">info@gcon.me</a>.
- If your first login or password reset fails (email not received), please repeat the process, if unsuccessful, contact <a href="mailto:info@interspeech2021.org">info@interspeech2021.org</a>.

### LIVE STREAMS FROM BRNO (ORAL SESSIONS)

#### To attend the LIVE SESSIONS happening in Brno:

> You can find actual live running sessions at the page **LIVE SESSIONS** 

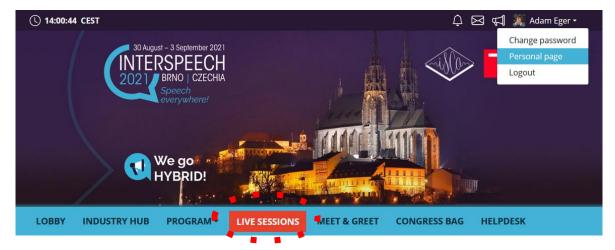

- > Once you click on your desired **Virtual Hall**, you enter the live stream.
  - o To search for other sessions, we suggest opening the **Program** in a new browser tab.

#### **Asking questions in live sessions:**

- Ask your question by clicking on the Question button
- > Then write down your question
- Wait for your question to be read by the session chair. Note that in case there are too many questions and limited time, the session chair will need to select questions.

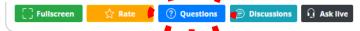

#### **Engaging in live discussion:**

- > To enter the Stage, live for discussion, please click on the **Ask live** button and wait for being invited by the session chair.
- > Once invited to the Stage, please turn on your microphone and camera.
- Note again that in case too many participants want to ask, and the time is limited, the session chair will need to select those who are given the floor.

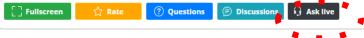

#### **UNIFIED VIRTUAL SESSIONS**

- > All papers presented by remote participants (except those that counted on a physical presence in Brno and had to switch their form of participation at the last moment) have a unified form of poster-like presentations in virtual rooms. Participants can join the author(s) and discuss the paper using audiovisual connections.
- ➤ All such papers are listed in the **list of Unified Virtual Sessions**. Individual rooms can be seen under each paper and button **ROOMS**. Each paper can have more rooms available the primary allocated session, and (if the presenter reserved it) an Optional Additional Virtual Presentation.
- ➤ Live paper discussion in the rooms can be seen also from the **DETAILED PROGRAMME**. You can **enter the desired room directly once the button "Enter" is green**. You can also see the number of participants in the room.
- ▶ While attending UNIFIED VIRTUAL SESSIONS rooms, please always use headphones
- ➤ In case you are interested in a scheduled paper, and no one is in its room presenting it at the moment, you can **contact the presenting author via Chat networking**, mentioned below, or you can check the paper's supporting material.

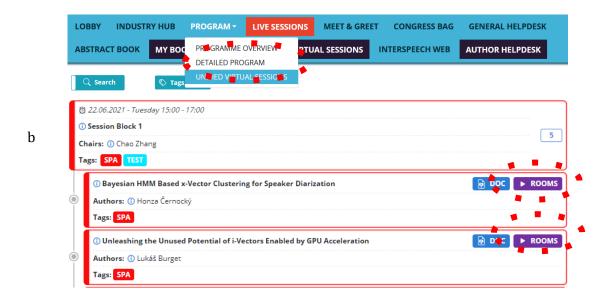

# **CHAT NETWORKING**

# How to contact any other user/participant directly:

> Enter the **Networking** by clicking the **Letter icon** 

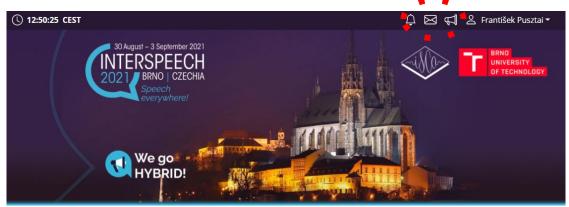

- > Search the user you want to contact
- ➤ Then click on the user and **Send first message**

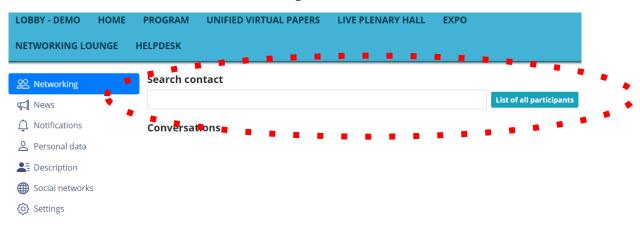

# **MEET & GREET (VIDEO NETWORKING)**

The virtual platform supports the technical sessions, but the conference is also about informal meetings and discussions. In addition to your favorite social networking tools, we have prepared a MEET & GREET section, which is supposed to be used mainly for non-formal (gatherings like) meetings. For participation, please visit the **MEET & GREET** tab.

- ➤ For mastering the Wonder.me app, please read our **Wonder.me Instructions**
- First of all, you need to allow your browser to access peripherals (microphone, webcam).

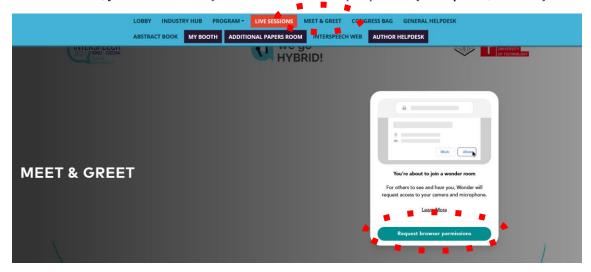

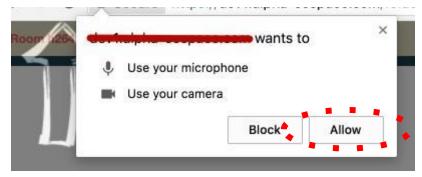

- > In the next step you will need to set up your Wonder.me account Username, profile picture etc.
- > Then just enjoy your MEET & GREET

#### **MANAGING YOUR ACCOUNT**

To improve your virtual experience, you can fill-in your personal account info, picture or description:

You can find and change your personal data, description and social sites in the upper right corner "name" menu

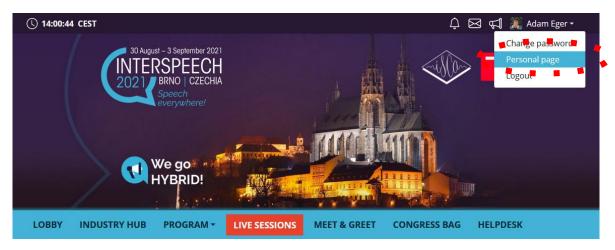

- > Then click on **Personal page**
- > Here you can manage your **Personal data** (e.g., profile picture, phone number, e-mail)
  - Do not forget to save your changes by green Save changes button

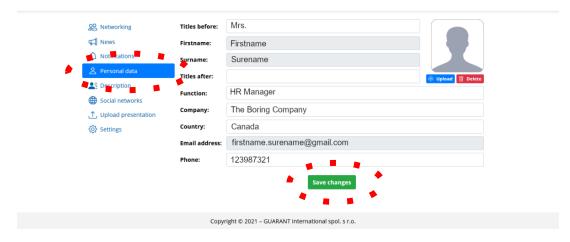

- On the other tabs, you can change **Description** and **Social media profiles** that will be shown on your profile
  - o Also, do not forget to **Save changes**
  - o The Social media profiles can be in both formats: URL (link) or Username

#### **HELPDESK**

In case you face technical difficulties and need support from our technical team, please contact us through the **General Helpdesk** menu. Here you can find links to download system manuals or use the **Chat** option to communicate directly with our support personnel.

Type your message to the chat box and click **send**, this will add your chat into our support queue and one of our agents will reply to you as soon as possible.

- You can leave the chat and return to it at any time, it will stay saved for you.
- You can have the chat open in a separate browser window while still watching the live stream or visiting other parts of the online event.

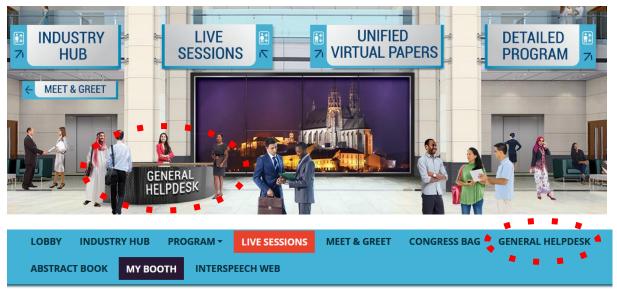

Exhibitor list

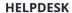

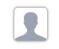

Matyáš Rajtora

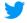

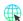

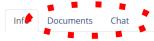

Please leave your message in chat.

#### **During the congress**

 $\ \ \, \text{Live support at the Helpdesk will be operated during the operating hours. Operating hours will be posted soon. }$ 

#### Before the congress

Helpdesk will be operated on regular basis and all questions will be answer as soon as possible.

You can send your request also to the congress secretariat at info@interspeech2021.org.

#### **>** Before the conference

 Helpdesk will be operated on a regular basis and all questions will be answered as soon as possible.

## > During the conference

- o Live support at the Helpdesk will be operated during the operating hours.
- Operating hours will be posted soon.
- You can send your request also to the conference secretariat at <a href="mailto:info@interspeech2021.org">info@interspeech2021.org</a>